附件 3

广东高校毕业生志愿服务乡村振兴行动——系统报名指引

## 1. 扫描以上二维码,点击"报名选岗"

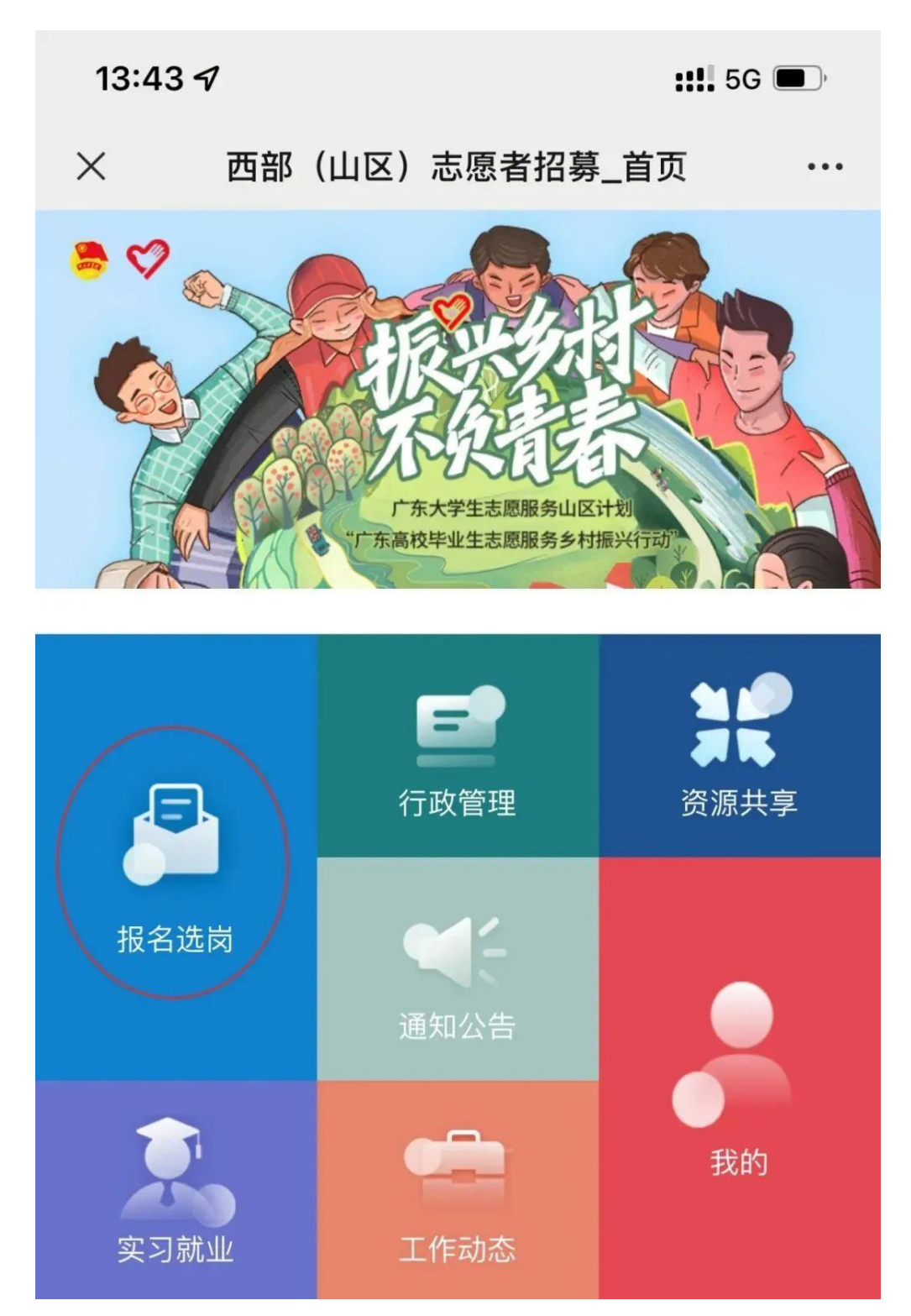

## 2.使用"i 志愿"系统志愿者账号登陆

报名人员需在"i 志愿"系统注册成为志愿者(新注册志愿者在"i 志愿"系统中的"归属组织"可搜索选择"广东高校毕业生志愿服务乡 村振兴行动",管理人员审核通过后即可参加项目报名。已注册的志愿 者不需要更改归属组织。)

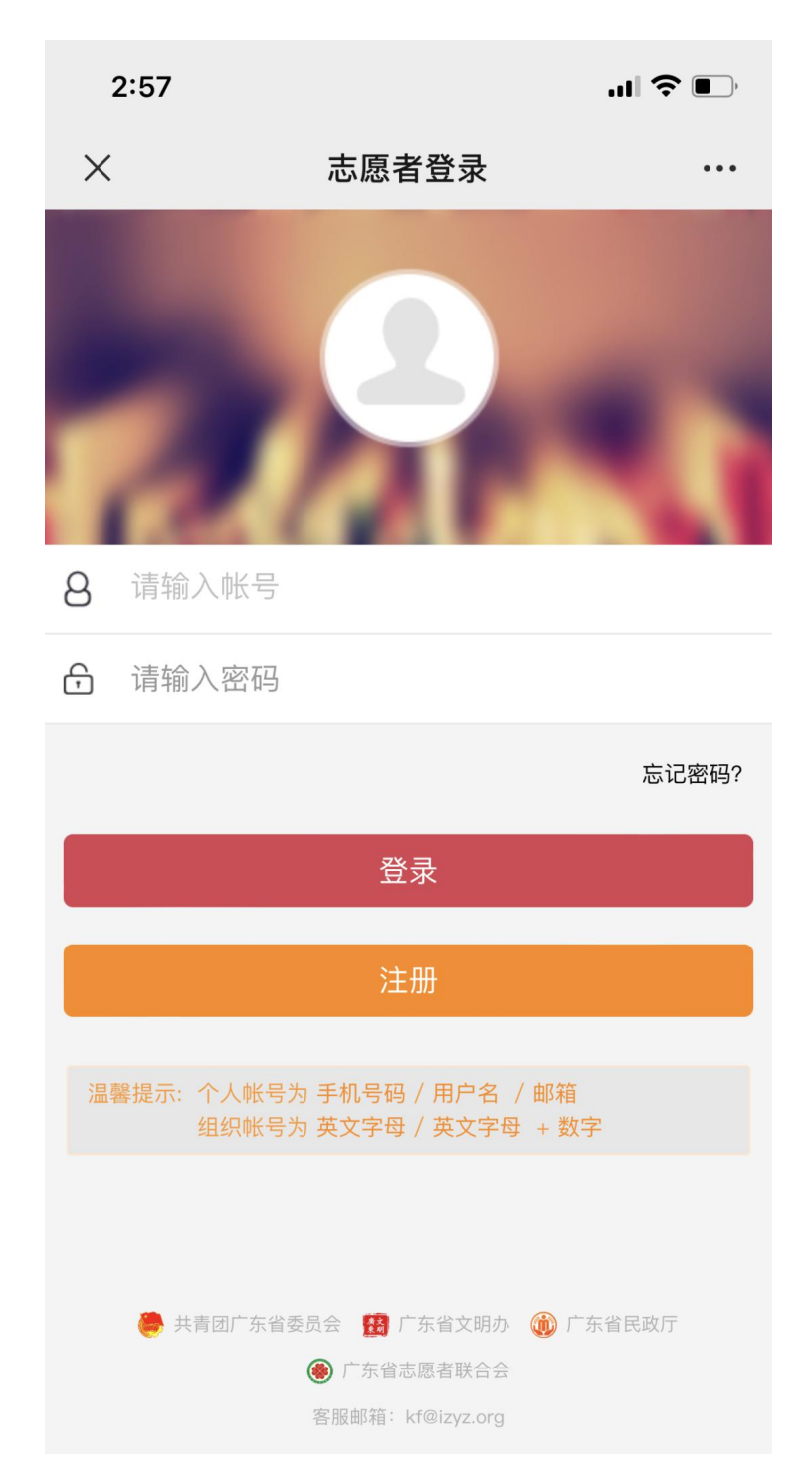

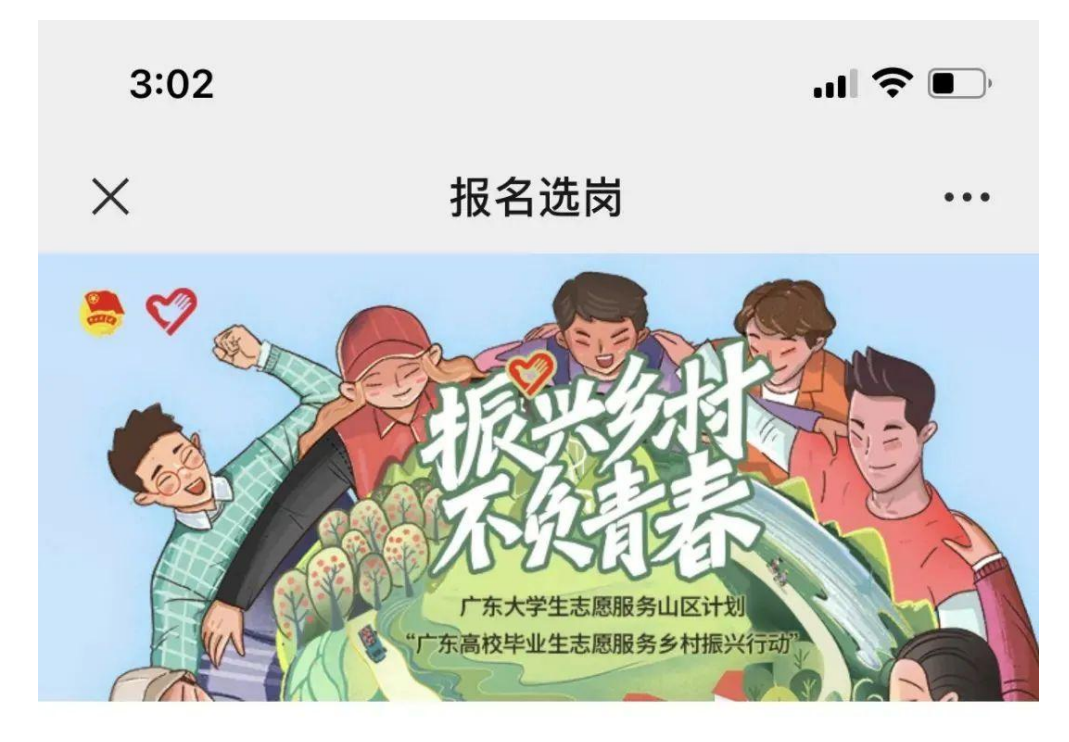

## 我要报名

查看报名信息

我要选岗

查看面试结果

查看录取结果

4. 根据要求填写基础信息、志愿服务信息、个人简历和其他资料,填写完 毕后点击"下一步",系统将自动保存填写信息。

请注意报名人员可选择同一服务类型的 2 个岗位进行报名。

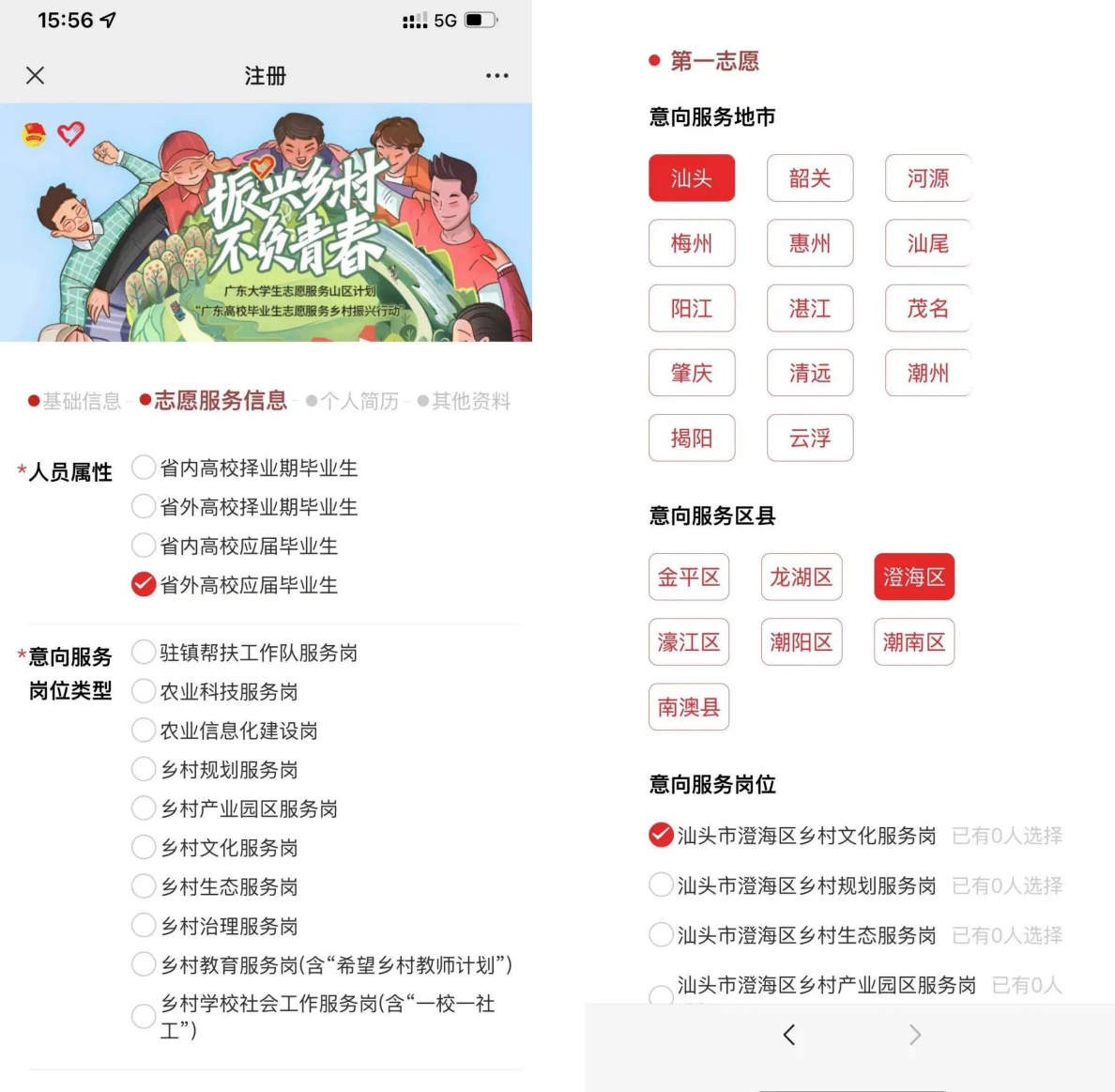

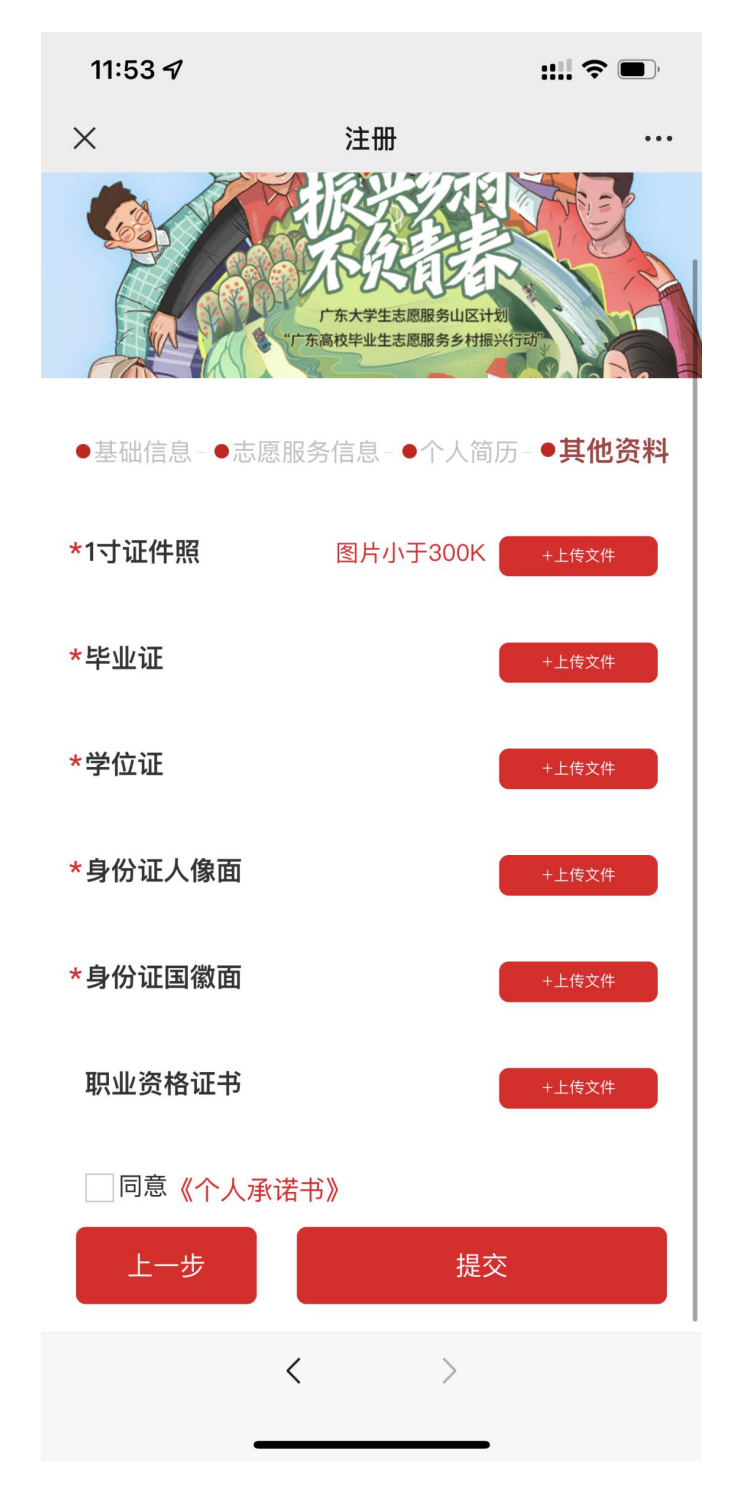

完成填写信息后,须点击《个人承诺书》并确认提交的报名信息真实、 准确、无误,签写完成后点击"提交"。

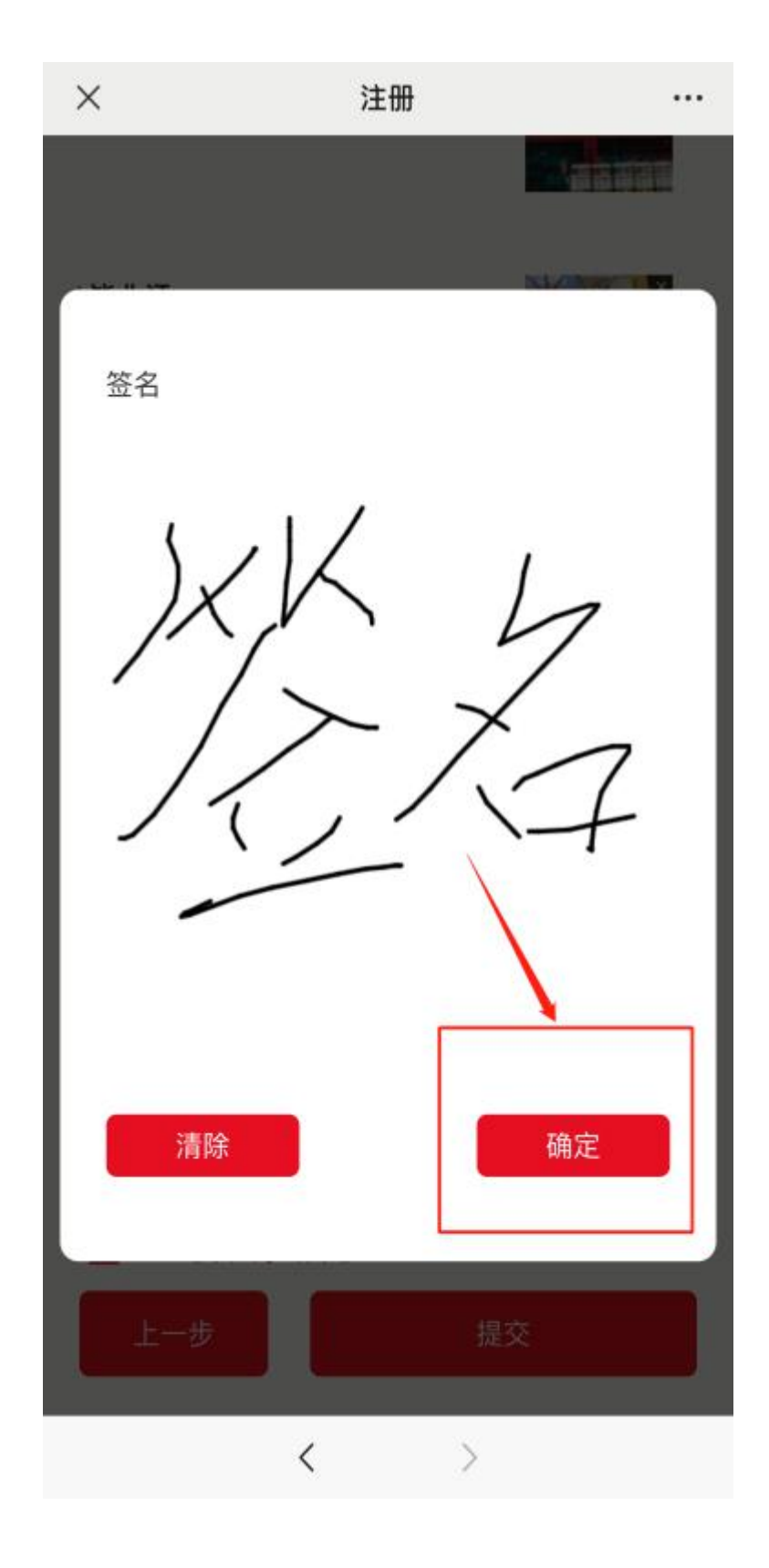

## 5. 志愿者报名资料在审核通过之前,且在报名时间截止前,可点击"我要 报名",修改并重新提交资料。

志愿者报名资料审核通过后,将不再允许更改,请确保信息准确。